# **Netfinity Director** 빠른 시작

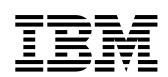

# **Netfinity Director** 빠른 시작

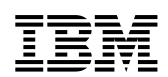

#### **(2000 4)**

IBM은 상품성 및 특정 목적에의 적합성에 대한 묵시적 보증을 포함하여 여하한 형태의 묵시적 또는 명시적 보증없이 이 출판물을 "현상대로" 제공<mark>합니다.</mark>

이 출판물에는 기술상의 부정확성이나 인쇄상의 오류가 있을 수 있습니다. 이 출판물은 정기적으 로 변경되며 그러한 변경사항은 출판물의 새 판에 통합됩니다. IBM은 언제라도 이 출판물에서 설명한 제품 및/또는 프로그램을 개선 및/또는 변경할 수 있습니다. 이 출판물은 미국 및 영국에 서 제공되는 제품 및 서비스용으로 개발되었습니다. 이 출판물에는 한국에서 발표되지 않<mark>은</mark> IBM 제품(시스템 및 프로그램), 프로그래밍 또는 서비스에 대한 참조 또는 정보가 포함될 수 있습니다. 그러한 참조 또는 정보가 있다고 해서 IBM이 반드시 한국에서 해당 IBM 제품, 프로 그래밍 또는 서비스를 발표할 계획임을 의미하지는 않습니다.

IBM 제품에 대한 기술적 정보에 관한 사항은 IBM 재판매인 또는 IBM 마케팅 대표부에 문의 하십시오. 이 출판물의 어떤 부분도 IBM의 사전의 서면 동의없이는 어떤 형식이나 방법으로도 복제 또는 배포할 수 없습니다.

#### **©Copyright International Business Machines Corporation 1999, 2000. All rights reserved.**

#### 등록 상표

Alert on LAN, IBM, IntelliStation, Netfinity, Netfinity Manager, Netfinity Director, ThinkPad 및 LAN은 IBM Corporation의 상표입니다.

Microsoft, Windows, Windows NT, WIN32 및 Windows 로고는 Microsoft Corporation의 상 표 또는 등록 상표입니다.

Java 및 모든 Java 관련 상표 또는 로고는 Sun Microsystems, Inc의 상표입니다.

Intel, Pentium 및 LANDesk는 미국 및 기타 국가에서 Intel Corporation의 상표입니다.

이 문서에서 언급한 기타 회사, 제품 및 서비스 이름은 해당 소유권자의 상표 또는 서비스마크일 수 있습니다.

#### 주의 사항

이 출판물에서 IBM 제품, 프로그램 또는 서비스에 관해 언급했다고 해서 IBM이 영업하는 모 든 나라에서 반드시 사용할 수 있다는 의미는 아닙니다. 이 출판물에서 IBM 제품, 프로그램 또 는 서비스를 언급했다고 해서 반드시 IBM 제품, 프로그램 또는 서비스만을 사용하라는 의미는 아닙니다. IBM의 유효한 지적 재산권 또는 다른 법적으로 보호받을 수 있는 권리를 준수하는 한 IBM 제품, 프로그램 또는 서비스 대신 타사의 기능상 동등한 제품, 프로그램 또는 서비스를 대신 사용할 수 있습니다. IBM에서 명시적으로 지정한 제품을 제외한 다른 제품과의 결합에 대 한 평가 및 검증은 사용자의 책임입니다.

IBM은 이 문서의 주요 내용에 대한 특허를 보유하고 있거나 출원중일 수 있습니다. 이 책을 제공한다고 해서 그 특허에 대한 사용권까지 제공하는 것은 아닙니다. 사용권에 관해서는 다음 주소를 사용하여 서면으로 문의하십시오. 135-270 서울특별시 강남구 도곡동 467-12, 군인공제회관빌딩 한국 아이.비.엠 주식회사 지적 재산권부 (1) 독립적으로 작성된 프로그램과 이 프로그램을 비롯한 다른 프로그램과의 정보 교환 및 (ii) 교환된 정보의 공통 사용을 목적으로 이 프로그램에 대한 정보를 필요로 하는 사용권자는 한국 IBM 소프트웨어 사업본부(02-3781-7777)로 문의하십시오. 이러한 정보는 사용료 등을 비롯해서 해당 기간 및 조건에 따라 사용이 가능합니다.

**© Copyright International Business Machines Corporation 2000. All rights reserved.**

# 목차

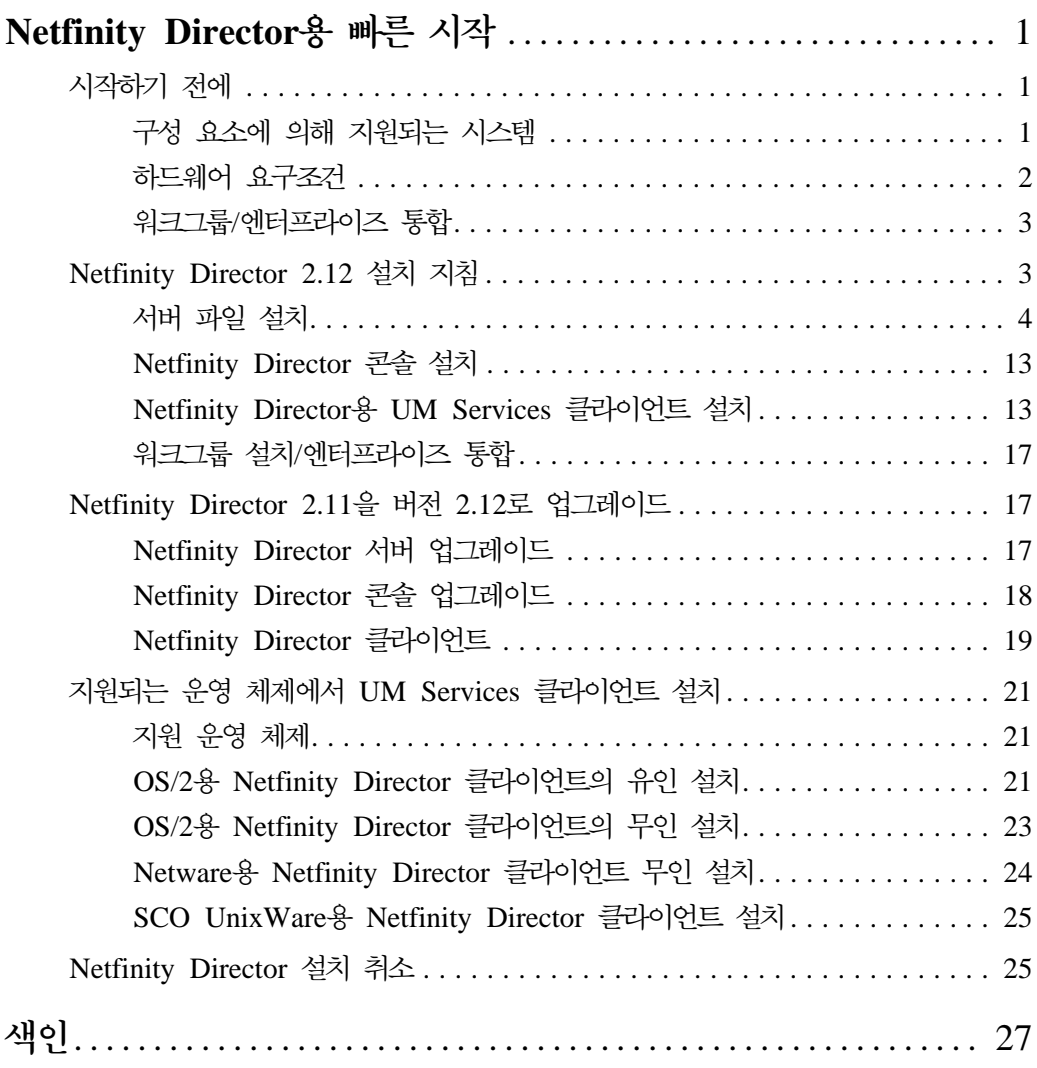

# <span id="page-8-0"></span>**1**

# Netfinity Director용 빠른 시작

Netfinity Director용 빠른 시작은 지원 운영 체제에서 Netfinity Director 관리 서버, 콘솔 및 UM Services 클라이언트를 설치하기 위한 프로세스 를 단계별로 설명합니다.

# 시작하기 전에

클라이언트 또는 서버에 UM Services를 설치하기 전에 고려해야 하는 사항은 다음과 같습니다.

- 구성 요소에 의해 지원되는 시스템
- 하드웨어 요구조건
- 워크그룹/엔터프라이즈 통합

# **-- - -**

모든 Netfinity Director 구성 요소를 설치하는 Netfinity Director 관리 서버는 다음과 같은 운영 체제에서 지원됩니다.

- Windows NT Server 4.0 (서비스 팩 4 이상)
- Windows 2000—Server 또는 Advanced Server

Netfinity Director 콘솔 구성 요소는 Netfinity Director 관리 서버와 같 은 운영 체제를 지원합니다. 내용은 다음과 같습니다.

- Windows 2000 Professional
- Windows NT Workstation 4 (서비스 팩 4 이상)
- Windows 98

<span id="page-9-0"></span>■ Windows 95(OEM Service 릴리스 2 (OSR2) 또는 그 이후 릴리 스)

UM Services 클라이언트 구성 요소는 다음과 같은 운영 체제에서 지원 됩니다.

- Windows 2000—Server 또는 Advanced Server
- Windows 2000 Professional
- Windows NT Server 4.0 (서비스 팩 4 이상)
- Windows NT Workstation 4 (서비스 팩 4 이상)
- Windows 98
- Windows 95(OEM Service 릴리스 2 (OSR2) 또는 그 이후 릴리 스)
- 주: UM Services 클라이언트 구성 요소는 기본 설치 프로그램에 의해, 지원되는 Microsoft 운영 체제에서 직접 설치됩니다. UM Services 클라이언트는 다른 운영 체제에서도 지원됩니다. [21](#page-28-0) 페이지의 『지원 되는 운영 체제에서 [UM Services](#page-28-0) 클라이언트 설치』의 내용을 참조 하십시오.

# 하드웨어 요구조건

Netfinity Director 관리 서버 및 콘솔에는 다음과 같은 하드웨어, 메모 리 및 디스크 공간이 필요합니다.

- 펜티엄급의 프로세서, 200 MHz 이상
- 64 MB의 랜덤 액세스 메모리(RAM)
- 150 MB의 가상 저장영역
- 75 MB의 여유 디스크 공간
- TCP/IP 프로토콜을 지원하는 네트워크 어댑터. 어댑터는 관리 시스 템과의 통신을 위해 요구되는 트랜스포트에 따라서 NetBIOS, IPX 또는 SNA 등도 지원해야 합니다.

Windows 운영 체제내의 Netfinity Director용 UM Services 클라이언 트에는 다음과 같은 하드웨어, 메모리 및 디스크 공간이 필요합니다.

■ IBM Netfinity 서버, IBM 데스크탑, IBM IntelliStation 컴퓨터 또 는 IBM ThinkPad 휴대용 컴퓨터

**1. Netfinity Director** 吣 量 **-** ≚ 不

<mark>주:</mark> 클라이언트 시스템은 반드시 SMBIOS 버전 2.0 이상을 지원해 야 합니다.

- <span id="page-10-0"></span>■ Intel Pentium 200 MHz 이상의 프로세서
- 클라이언트 시스템에 75 MB의 하드 디스크
- $32 MB<sup>9</sup> RAM$

# 워크그룹/엔터프라이즈 통합

Netfinity Director를 설치하면, 지원되는 시스템 관리 콘솔 응용 프로그 램에 대한 통합된 시스템 관리 솔루션으로서 UM Services를 설치할 수 있습니다. 통합에 필요한 외부 조건에 관한 세부사항은 Netfinity Director 에 있는 UM Services CD-ROM에서 UM Services 설치 및 사용자 안 내서를 참조하십시오.

# **Netfinity Director 2.12 -**

다음 단계에 따라 Netfinity Director 구성 요소(지원되는 Microsoft Windows 운영 체제용 서버, 콘솔 및 클라이언트)를 설치하십시오.

- 1. 설치할 시스템의 CD-ROM 드라이브에 Netfinity Director에 있는 UM *Services* CD–ROM을 삽입하십시오.
- 2. 시작 → 실행을 누르십시오.
- 3. 열기 필드에서 X:\win32\install\Ibmsetup.exe를 입력하십시오. 여기서, X는 CD-ROM 드라이브의 위치입니다.
- 4. 환영 창을 누르고 사용권 계약을 승인하십시오.

<span id="page-11-0"></span><mark>구성 요소 선택</mark> 창이 열립니다.

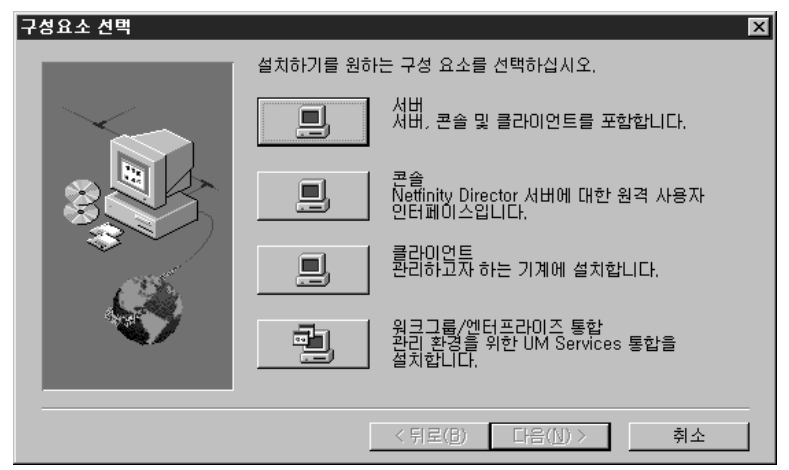

구성 요소 선택 창에는 네 가지 다른 설치 선택사항이 있습니다.

- 서버 \_ 콘솔, 클라이언트 및 서버용 파일을 설치합니다.
- 콘솔 Netfinity Director 서버용 원격 사용자 인터페이스를 설치합니 다.

클라이언트

Microsoft 운영 체제에만 클라이언트 파일을 설치합니다. 다른 관 리 대상 운영 체제 환경에 대해서는 21 페이지의 『지원되는 운 영 체제에서 [UM Services](#page-28-0) 클라이언트 설치』의 내용을 참조하 십시오.

워크그룹/엔터프라이즈 통합

관리용 UM Services의 통합 설치. Netfinity Director의 UM Services CD-ROM에 포함된 UM Services 설치 및 사용자 안 내서를 참조하십시오.

# 서버 파일 설치

- 구성 <mark>요소</mark> 창에서 서버를 선택하면 서버, 클라이언트 및 콘솔에 대한 파 일이 설치됩니다. 다음 단계를 따르십시오.
- 1. 구성 요소 선택 창에서 서버 단추를 누르십시오.

**1. Netfinity Director** 吣 量 **-** ≚ 不

<span id="page-12-0"></span>UM Services 클라이언트 구성 창이 표시됩니다.

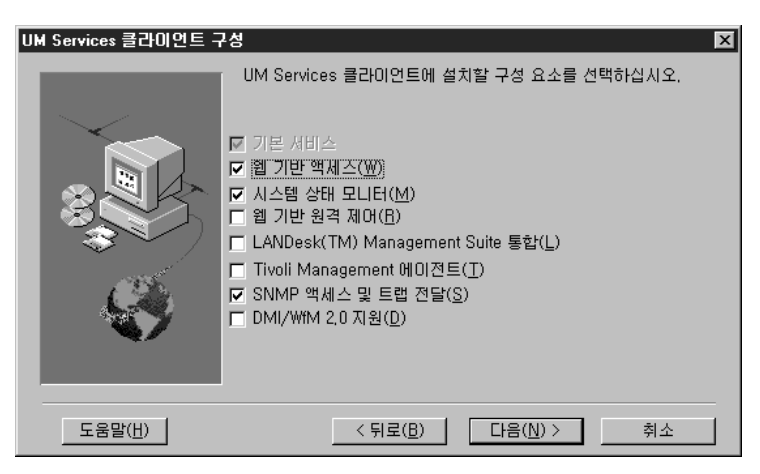

클라이언트 시스템에 설치하는 구성 요소의 선택 상자를 선택하십시 <u>্র</u>

주: 구성 요소의 첫번째에 나열된 기본 서비스는 기본적으로 선<mark>택</mark>되 어 있으며 선택할 수 없습니다. 기본 서비스는 Java Virtual Machine, 공통 정보 모델(CIM) 저장소 및 하드웨어 자원 명 세 데이터 수집을 위한 기본 수단을 설치합니다. 기본 서비스가 제공하는 자원 명세 정보는 Microsoft WBEMTEST 등의 CIM 브라우저를 통해 볼 수 있습니다. 기본 서비스는 반드시 모든 Netfinity Director 관리 대상 UM Services 클라이언트에 설 치되어야 합니다.

다음과 같은 옵션 구성 요소를 사용할 수 있습니다. 기본적으로 선 택되어 있는 구성 요소는 '기본값'이라는 표시가 되어 있습니다.

웹 기반 액세스(기본값)

웹 기반 액세스는 클라이언트 시스템 관리 및 CIM 기반 자 원 명세 데이터 보기에 필요한 편리한 Java 기반 도구를 제 공합니다. 웹 기반 액세스를 설치한 경우에는 하이퍼텍스트 전송 프로토콜(HTTP) 디먼이 설치되며 설치 동안 사용자 이 름 및 암호를 입력해야 합니다. 사용자 이름 및 암호는 HTTP 디먼에 대한 액세스를 제한하는데 필요합니다. 클라 이언트 시스템에 설치된 웹 기반 액세스를 사용하여 지원되 는 웹 브라우저가 있는 임의의 원격 컴퓨터에서 <mark>클라이언트</mark> 를 관리할 수 있습니다. 원격 시스템에는 웹 브라우저만 있 으면 됩니다.

<span id="page-13-0"></span>**-(-)**

시스템 상태 모니터는 선택한 관리 대상 시스템의 하드웨어 옵션에 따라, 사용할 수 있는 디스크 공간, SMART 드라 이브 경고, 시스템 온도, 팬 상태, 전원 공급 전압 및 시스 템 커버 상태 등의 중요한 시스템 기능에 대한 자세한 모 니터를 제공합니다. 시스템 상태 모니터를 사용하면 시스템 이 고장나기 전에 시스템의 문제점을 사전에 감지할 수 있 습니다. 시스템 관리자는 CIM 이벤트, SNMP 트랩(SNMP 트랩은 SNMP 액세스 및 트랩 전달이 선택된 경우에만 사 용가능) 또는 SMS 상태 메시지(Microsoft SMS 2.0 전용) 에 의해 시스템 문제점을 통지받습니다. 심각한 문제은 <mark>클</mark> 라이언트 시스템의 화면에 팝업 메시지로 표시됩니다.

#### 웹 기반 원격 제어

웹 기반 원격 제어를 사용하면 원격 시스템 관리자가 웹 브 라우저 또는 MMC 콘솔을 사용하여 클라이언트 시스템 데 스크탑을 제어할 수 있으며 더 나아가 시스템 문제를 진단 하고 그 문제를 해결할 수 있도록 시스템 관리자의 기능을 향상시킵니다.

<mark>주:</mark> 웹 기반 원격 제어를 설치하려면 반드시 웹 기반 액세 스 구성 요소를 설치해야 합니다.

#### **LANDesk Management Suite**

LANDesk Management Suite 통합은 클라이언트 시스템 에 Intel Common Base Agent를 설치합니다. 이렇게 함으 로써 시스템 관리자가 LANDesk Management Suite에서 UM Services를 사용할 수 있습니다.

#### **Tivoli Management -**

Tivoli Management 에이전트는 클라이언트 시스템 지원을 설치하여 Tivoli Enterprise 시스템 관리 플랫폼에 의해 관 리됩니다.

#### $\mathbf{SNMP}$  액세스 및 트랩 전달

이 기능은 단순 네트워크 관리 프로토콜(SNMP)을 사용하 는 시스템이 CIM 정보를 액세스할 수 있도록 해줍니다. 시

**1. Netfinity Director** 吣 里 **-** ≚ 不

<span id="page-14-0"></span>스템 상태 모니터를 사용할 경우에는 이 옵션을 사용해서 시 스템 상태를 SNMP 트랩으로 CIM 이벤트에 전달하는 것 도 가능합니다. 이 구성 요소를 사용하려면 엔드포인트에 운 영 체제에서 제공된 SNMP 서비스가 설치되어 있어야 합 니다. SNMP 서비스가 설치되어 있지 않은 경우에는 운영 체제 설치 미디어를 삽입하고 UM Services 설치 중 SNMP를 설치하라는 메시지가 표시됩니다.

## **DMI**

이 구성 요소를 선택하면 데스크탑 관리 인터페이스(DMI) 2.0 준수 서비스 제공자가 설치됩니다. 사용가능할 경우, 이 기능은 관리 대상 시스템 CIM 데이터와 이벤트를 DMI에 맵핑합니다.

- 2. 설치할 구성 요소를 선택한 후에 다음을 눌러 계속하십시오.
	- 다음 단계는 UM Services 클라이언트 구성 메뉴의 선택사항에 따 라 달라집니다.
- 3. UM Services 클라이언트 구성 메뉴에서 DMI 지원을 선택하면, **DMI** 플랫폼 창이 열립니다.

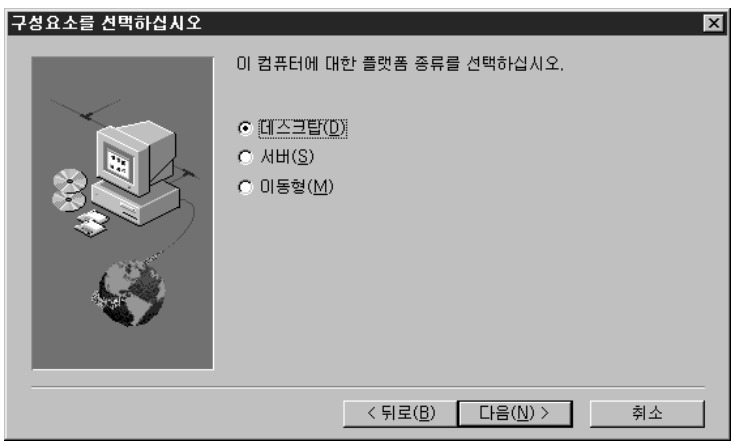

DMI 지원을 설치할 플랫폼의 유형을 선택하십시오. 다음을 눌러 계 속하십시오.

4. <mark>사용자 ID</mark> 창이 열립니다. 이 창을 사용하여 클라이언트 시스템용 사용자 ID 및 암호를 설정한 다음, 클라이언트 액세스에 사용할 TCP/IP 포트를 지정하십시오. 반드시 클라이언트 시스템에 대해 고 <span id="page-15-0"></span>유한 사용자 ID와 암호를 지정해야 합니다. 이 시스템 관리에 UM Services 콘<del>솔을</del> 사용하려면 시스템을 액세스하기 전에 먼저 유효 한 사용자 ID 및 암호를 입력해야 합니다. 사<mark>용자 ID</mark> 필드에 사용 자 ID를 입력하십시오. 그런 다음 <mark>암호</mark> 필드에 암호를 입력하고 암 호 확인 필드에 한 번 더 암호를 입력하십시오.

주: 사용자 ID와 암호는 대소문자를 구분합니다. 그런 다음 UM Services 콘솔을 액세스하는데 사용할 TCP/IP 포 트를 선택하십시오. 기본 포트는 411입니다. 이 포트를 사용할 수 없는 경우에는 6411, 6500, 6600 또는 6611을 선택할 수 있습니 다. 다른 TCP/IP 응용 프로그램이 선택한 포트를 사용하지 않도록 하십시오. 다음을 눌러 계속하십시오.

- 5. UM Services 클라이언트 구성 메뉴에서 SNMP 액세스 및 트랩 전달을 선택하였으나 SNMP 네트워크 서비스가 설치되지 않은 경 우에는 Netfinity Director 설치시 SNMP 설치 여부를 묻는 메시 지가 표시됩니다.
	- SNMP 네트워크 서비스를 설치하지 않고 Netfinity Director 설 치를 계속하려면 아니오를 누르십시오.
	- 서버에 SNMP 네트워크 서비스를 설치하려면 예를 누르십시오.  $SNMP$  설치 창 및 네트워크 창이 열립니다.  $SNMP<sup>를</sup> 설치하$ 려면 이 지침을 따르십시오. Windows 운영 체제가 다시 시작 할 것인지를 묻는 메시지가 표시되면 <mark>아니오</mark>를 누르십시오. SNMP 설치 창에서 다음을 눌러 Netfinity Director 설치 프 로그램으로 돌아가십시오.
- 6. 시스템에서 시작 메뉴에 Netfinity Director 아이콘을 추가할 것인 지 묻는 메시지가 표시됩니다. <mark>시작</mark> 메뉴에 아이콘의 추가 여부에 따라 예 또는 아니오를 누르십시오.

<span id="page-16-0"></span><mark>서버 사용권 키</mark> 창이 열립니다.

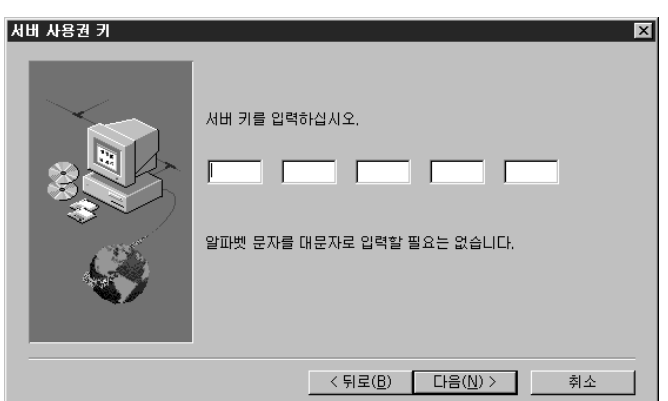

- 7. 사용자에게 제공된 사용권 키를 입력하십시오. 사용권 키는 대소문 자를 구분하지 않습니다.
- 8. 다음을 누르십시오.

Netfinity Director 파일의 위치를 지정하기 위한 <del>목</del>적지 위치 선택 창이 열립니다.

- 9. 기본 디렉토리인 C:**\Program Files\IBM\Director\**를 사용하려면 다음을 누르고 다른 디렉토리를 선택하려면 찾아보기를 누르십시오. <mark>똑적지 위치 선택</mark> 창이 다시 열립니다. 이번에는 소프트웨어 분배 패 키지 작성 디렉토리를 지정해야 합니다.
- 10. 기본 디렉토리인 C:\Program Files\IBM\Director\SwDistPk를 사 용하려면 다음을 누르고 다른 디렉토리를 선택하려면 찾아보기를 누 르십시오.

소프트웨어 분배 패키지 디렉토리를 작성한 다음, <mark>목적지 위치 선택</mark> 창이 다시 나타납니다. 이번 디렉토리는 해당 시스템에 설치된 소프 트웨어 분배 패키지용 위치가 될 것입니다.

- 11. 기본 디렉토리인 C:\Program Files\IBM\Director\SwDistPk를 사 용하려면 다음을 누르고 다른 디렉토리를 선택하려면 찾<mark>아보기</mark>를 누 르십시오.
- 12. 원격 제어용 파일을 설치할 것인지 묻는 메시지가 표시됩니다. 예 또 는 **아니오**를 누르십시오.

**1.**

 **Netfinity** 

**-** ≚ 不

**Director**

吣 量

- <span id="page-17-0"></span>13. TMR 게이트웨이용 파일을 설치할 것인지 묻는 메시지가 표시됩니 다. 예 또는 아니오를 누르십시오.
	- 네트워크에 설치된 Tivoli Management 에이전트 소프트웨어가 있는 경우에는 예를 선택하십시오. 에이전트는 TMR 게이트웨 이를 통해 Netfinity Director를 찾고 Netfinity Director는 UM Services의 Netfinity Director 구성 요소를 Tivoli 에이전트에 다운로드합니다.
		- 주: UM Services 패키지는 이 프로세스를 사용하면 완전하게 설치되지 않습니다. 이 옵션을 선택하면 UM Services를 별 도로 설치해야 합니다.
	- Netfinity Director 및 UM Services의 설치 프로세스를 계속 하려면 **아니오**를 선택하십시오.

필요한 파일이 시스템에 설치됩니다. 그런 다음 <mark>계정 정보</mark> 창이 열 립니다.

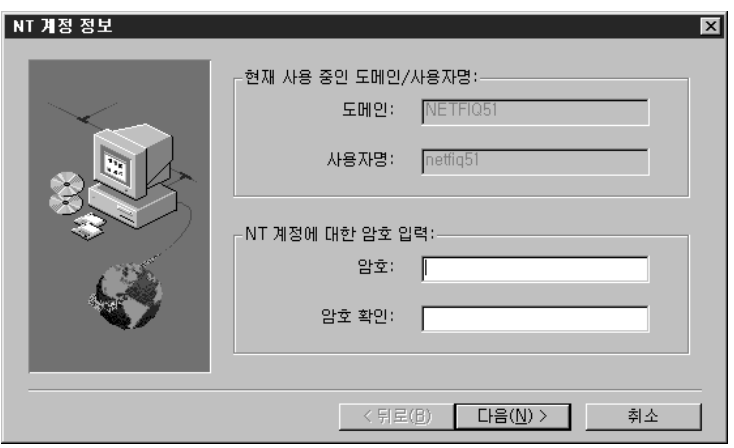

시스템용 도메인 및 사용자 이름이 표시됩니다.

- 14. 그런 다음 암호 필드에 암호를 입력하고 암호 확인 필드에 한 번 더 암호를 입력하십시오.
- 15. 다음을 눌러 계속하십시오.

**1. Netfinity Director** 吣 量 **-** ≚ 不

<span id="page-18-0"></span>Director 데이터베이스 구성 창이 열립니다.

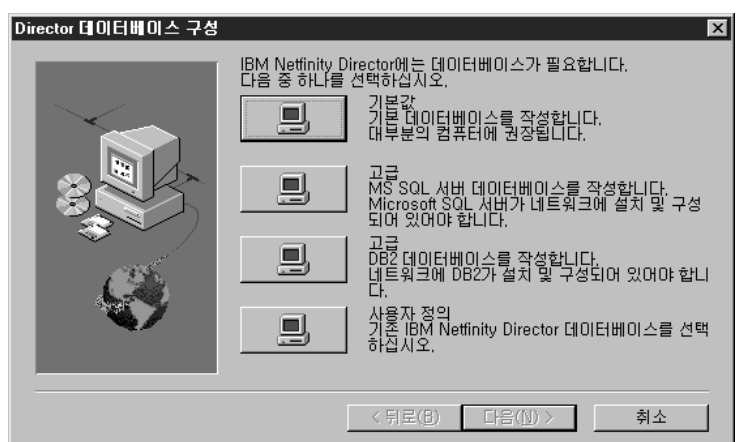

16. 설치할 적절한 데이터베이스 옆의 단추를 선택하십시오.

기<mark>본값</mark> 기본 데이타베이스를 작성합니다. 이 옵션은 대부분의 사용 자에게 권장되는 옵션입니다.

## **(MS SQL)**

이것을 선택하면 MS SQL 서버 데이터베이스가 작성됩니 다. Microsoft SQL 서버 데이터베이스는 반드시 네트워크 용으로 설치되고 구성되어야 합니다.

## **(DB2)**

이것을 선택하면 DB2 데이터베이스가 작성됩니다. DB2는 반드시 네트워크에서 설치되고 구성되어야 합니다.

사용자 정의

기존 Netfinity Director 데이터베이스를 선택합니다.

주: 이미 설치한 데이터베이스가 있는 경우에는 그 데이터베이스를 사용할 수 있습니다.

<span id="page-19-0"></span>네<mark>트워크 드라이버 구성</mark> 창이 열립니다.

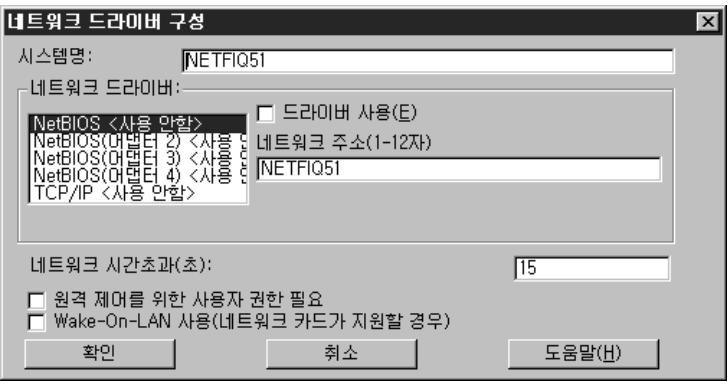

이 창은 Netfinity Director 서버용 네트워크 전송 옵션을 정의합니 다. 옵션은 다음과 같습니다.

- 시스템명 Netfinity Director 서버의 이름.
- 네<mark>트워크 드라이버</mark> 시스템 프로토콜 목록에서 정의된 모든 네 트워크 전송 프로토콜이 표시됩니다. 사용하는 것과 사용하지 않 는 것이 있습니다. Netfinity Director에 대해 네트워크 전송을 사용가능하게 하려면 드라이버 이름을 누른 다음, <mark>드라이버 사</mark> **용** 상자를 선택하십시오.
- 네<mark>트워크 주소(NetBIOS</mark> 전용) NetBIOS 네트워크 이름입니 다.
- 네트워크 시간초과(초) 15초가 시간초과에 대한 기본값입니다.
- 원격 <mark>제어를 위한 사용자 권한 필요 -</mark> 사용자가 자신의 시스템 에서 원격 액세스를 제어하려면 이 상자를 선택하십시오.
- Wake On-LAN 사용 네트워크 카드가 Wake On-LAN을 지 원하도록 하려면 이 상자를 선택하십시오.
- 17. 네트워크 드라이버 목록에서 드라이버를 선택한 다음, 드라이버 사 용 선택 상자를 눌러 적절한 네트워크 드라이버를 사용가능하게 하 십시오.
- 18. 원하는 경우, 네트워크 시간초과를 변경할 수 있습니다.
- 19. 클라이언트 사용자에게 시스템 관리자가 사용자의 기계를 원격으로 액세스를 제어하는 것에 대한 거부 권한을 부여하려면 원격 <mark>제어를</mark>

<span id="page-20-0"></span><mark>위한 사용자의 권한 필요</mark> 선택 상자를 선택하십시오. 이 옵션을 사 용하여 사용자가 자신의 시스템을 액세스하려는 사람을 제어할 수 있습니다.

- 20. 서버에 Wake On-LAN 기능이 있는 경우에는 W<mark>ake On-LAN</mark> 사 **용** 선택 상자를 선택하십시오.
- 21. <mark>확인</mark>을 눌러 계속하십시오. 설치가 완료되면 설치 완료 창이 표시됩 니다.
- 22. 지금 컴퓨터를 재시작하거나 나중에 재시작하십시오. <mark>지금 재시작</mark>을 선택하면 시스템이 종료되고 즉시 재시작됩니다. <mark>나중에 재시작</mark>을 선 택하면 설치 프로그램이 종료됩니다. 그러나 Netfinity Director를 사 용하려면 시스템을 재시작하고 로그인해야 합니다.

# **Netfinity Director -**

콘솔 파일만 설치하려면 구<mark>성 요소 선택</mark> 창에서 콘솔 단추를 선택하십시 오. 다음 단계를 따르십시오.

- 1. 콘솔을 선택하십시오. <mark>목적지 위치 선택</mark> 창이 열립니다.
- 2. 기본 디렉토리인 C:**\Program Files\IBM\Director\**를 사용하려면 다 <del>음</del>을 누르고 다른 디렉토리를 선택하려면 찾아보기를 누르십시오. 필요한 파일이 시스템에 설치됩니다. <mark>설치 완료</mark> 창이 열립니다.
- 3. 지금 컴퓨터를 재시작하거나 나중에 재시작하십시오. <mark>지금 재시작</mark>을 선택하면 시스템이 종료되고 즉시 재시작됩니다. <mark>나중에 재시작</mark>을 선 택하면 설치 프로그램이 종료됩니다. 그러나 Netfinity Director를 사 용하려면 시스템을 재시작하고 로그인해야 합니다.
- 4. 완료를 누르십시오.

# $R$  Netfinity Director용 UM Services 클라이언트 설치

클라이언트 파일만 설치하려면 구성 요소 선택 창에서 <mark>클라이언트</mark> 단추 를 선택하십시오. 다음 단계를 따르십시오.

1. 클라이언트를 선택하십시오.

UM Services 클라이언트 구성 창이 표시됩니다.

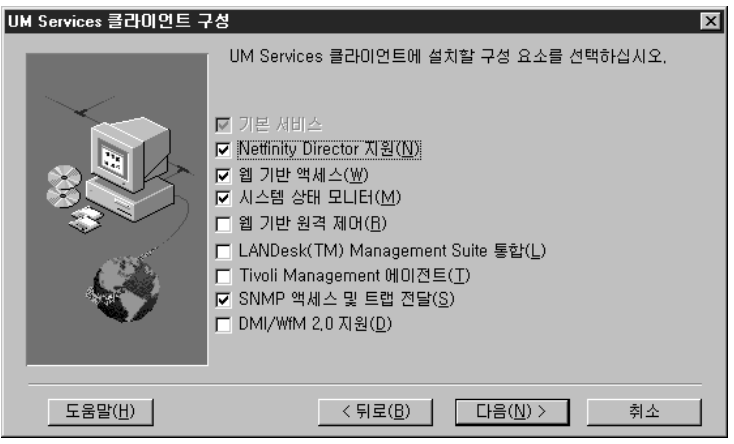

2. 클라이언트 시스템에 설치하는 구성 요소의 선택 상자를 선택하십시 오. Netfinity Director 지원 외의 모든 구성 요소는 4 페이지의 『서 버 파일 설치』에서 설명합니다. 해당 구성 요소에 관한 설명을 보 려면 [5](#page-12-0)[-6](#page-13-0)페이지의 내용을 참조하십시오.

Netfinity Director 지원은 클라이언트 설치에만 적용되는 추가 구 성 옵션입니다. IBM Netfinity Director는 고급 Intel 프로세서 기 반의 워크그룹 하드웨어 관리자로서, 중앙 집중화된 클라이언트 및 그룹 관리 콘솔과 서버 서비스를 제공합니다. 이 기능을 선택하면 해 당 시스템에 Netfinity Director 클라이언트를 설치하여 Netfinity  $D$ irector 환경에서 시스템을 관리할 수 있습니다.

- 3. 다음을 눌러 계속하십시오. <mark>목적지 위치 선택</mark> 창이 열립니다.
- 4. 기본 디렉토리인 C:**\Program Files\IBM\UMS\**를 사용하려면 다 <del>음</del>을 누르고 다른 디렉토리를 선택하려면 찾아보기를 누르십시오.

<span id="page-22-0"></span>5. UM Services 클라이언트 구성 메뉴에서 DMI 지원을 선택하면, **DMI** 플랫폼 창이 열립니다.

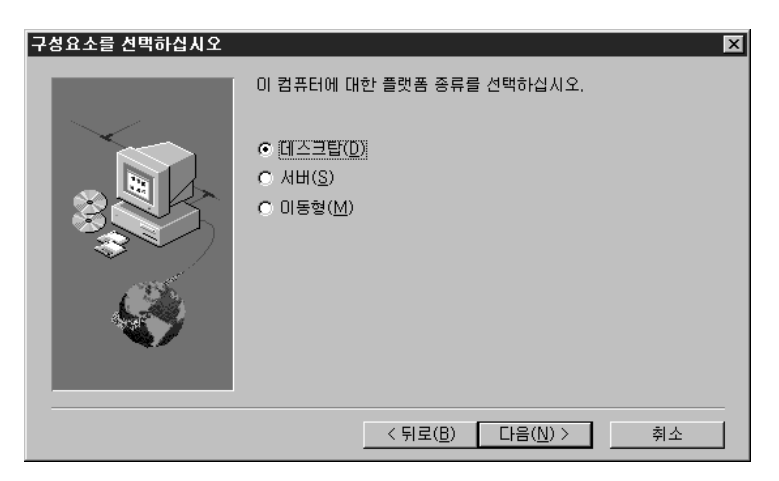

DMI 지원을 설치할 플랫폼의 유형을 선택하십시오. 다음을 눌러 계 속하십시오.

사용자 ID 창이 열립니다.

6. 이 창을 사용하여 클라이언트 시스템용 사용자 ID 및 암호를 설정 한 다음, 클라이언트 액세스에 사용할 TCP/IP 포트를 지정하십시오. 반드시 클라이언트 시스템에 대해 고유한 사용자 ID와 암호를 지 정해야 합니다. 이 시스템 관리에 UM Services 콘솔을 사용하려면 시스템을 액세스하기 전에 먼저 유효한 사용자 ID 및 암호를 입력 해야 합니다. <mark>사용자 ID</mark> 필드에 사용자 ID를 입력하십시오. 그런 다 음 암호 필드에 암호를 입력하고 <mark>암호 확인</mark> 필드에 한 번 더 암호 를 입력하십시오.

주: 사용자 ID와 암호는 대소문자를 구분합니다.

그런 다음 UM Services 콘솔을 액세스하는 데 사용할 TCP/IP 포 트를 선택하십시오. 기본 포트는 411입니다. 이 포트를 사용할 수 없는 경우에는 6411, 6500, 6600 또는 6611을 선택할 수 있습니 다. 다른 TCP/IP 응용 프로그램이 선택한 포트를 사용하지 않도록 하십시오.

7. 다음을 눌러 계속하십시오.

**1.**

 **Netfinity** 

**-** ≚ 不

**Director**

吣 量

- 8. UM Services 클라이언트 구성 메뉴에서 SNMP 액세스 및 <mark>트랩</mark> 전달을 선택하였으나 SNMP 네트워크 서비스가 설치되지 않은 경 우에는 Netfinity Director 설치시 SNMP 설치 여부를 묻는 메시 지가 표시됩니다.
	- SNMP 네트워크 서비스를 설치하지 않고 Netfinity Director 설 치를 계속하려면 아니오를 누르십시오.
	- 서버에 SNMP 네트워크 서비스를 설치하려면 예를 누르십시오. SNMP 설치 창 및 네트워크 창이 열립니다. SNMP를 설치하 려면 이 지침을 따르십시오. Windows 운영 체제가 다시 시작 할 것인지를 묻는 메시지가 표시되면 아니오를 누르십시오. SNMP 설치 창에서 다음을 눌러 Netfinity Director 설치 프 로그램으로 돌아가십시오.
- 9. 시스템에서 시작 메뉴에 UM Services 아이콘을 추가할 것인지 묻 는 메시지가 표시됩니다. <mark>예 또는 아니오</mark>를 누르십시오.
- 10. 원격 제어용 파일을 설치할 것인지 묻는 메시지가 표시됩니다. 예 또 는 <mark>아니오</mark>를 누르십시오.
- 11. 창 액세스 원격 제어를 위한 사용자 허기가 필요한지를 묻는 메시 지가 표시됩니다. 예 또는 <mark>아니오</mark>를 누르십시오. 필요한 파일이 시스템에 설치됩니다. <mark>설치 완료</mark> 창이 열립니다.
- 12. 컴퓨터를 지금 재시작하거나 나중에 재시작하십시오. 지금 재시작을 선택하면 시스템이 종료되고 즉시 재시작됩니다. <mark>나중에 재시작</mark>을 선 택하면 UM Services 설치 프로그램이 종료됩니다. 그러나 Netfinity Director를 사용하려면 시스템을 재시작하고 로그인해야 합니다.

<span id="page-24-0"></span>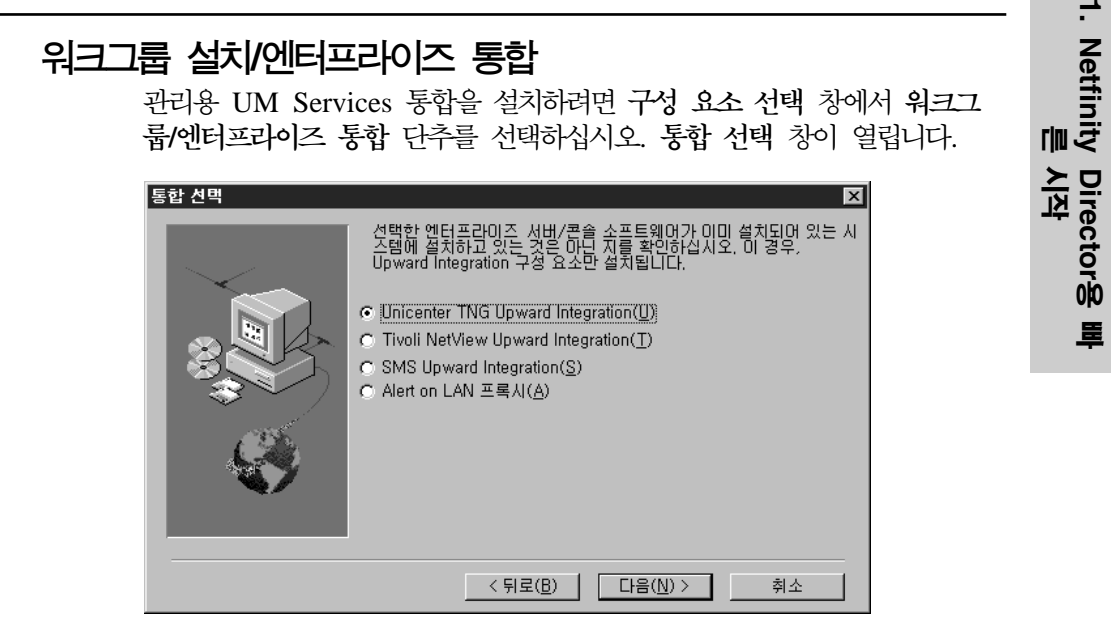

워크그룹/엔터프라이즈 통합 옵션에 관한 자세한 내용은 UM Services 설 치 및 사용자 안내서의 Upward Integration 구성 요소 장을 참조하십시  $\Delta$ .

# Netfinity Director 2.11을 버전 2.12로 업그레이드

설치 프로그램이 Netfinity Director의 이전 버전을 확인하고, 설치 유형 에 따라 필요한 Netfinity Director 구성 요소를 업그레이드합니다.

# $R$  **Netfinity Director 서버 업그레이드**

이 설치 프로그램에서는 Netfinity Director 관리 서버를 업그레이드할 수 없습니다. 환영 및 일반 사용자 사용권 계약 창이 나타나고, 설치 프로 그램은 Netfinity Director 관리 서버의 이전 버전을 검사하고, 다음의 프 롬프트가 나타납니다.

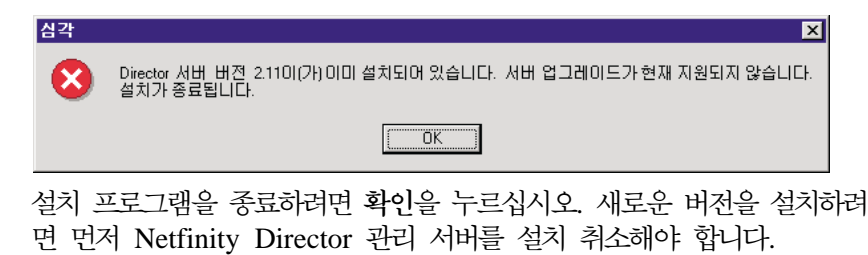

<span id="page-25-0"></span>주: IBM UM Server Extensions 또는 Update Connector Manager가 설치되어 있는 경우, Netfinity Director 관리 서버를 제거하기 전에 이 도구들을 먼저 설치 취소해야 합니다. 이들 제품의 제거에 관한 - *UM Server Extensions Use's Guide Update Connector Manager Use's Guide*를 참조하십시오.

Netfinity Director, 버전 2.11을 제거하려면,

- 1. 시작 → 설정 → 제어판 → 프로그램 추가/제거를 누르십시오. 그런 다 음 Netfinity Director를 선택하십시오.
- 2. 시스템에 계속 진행하기 전에 Netfinity Director를 닫아야 한다는 메 시지가 표시됩니다.
- 3. 시스템에 구성 자료 및 데이터베이스 내용을 삭제하기를 원하는지 확 인하는 메시지가 표시됩니다.

설치 취소 프로그램이 자동으로 시작되고 프로세스가 종료되면 종료 를 알리는 메시지가 표시됩니다.

4. 지금 컴퓨터를 재시작하거나 나중에 재시작하십시오. <mark>지금 재시작</mark>을 선택하면 시스템이 종료되고 즉시 재시작됩니다.

# $\blacksquare$  Director 콘솔 업그레이드

환영 및 일반 사용자 사용권 계약 창이 나타나고, 설치 프로그램은 Netfinity Director 콘솔의 이전 버전을 검사하고, 다음의 프롬프트가 나 타납니다.

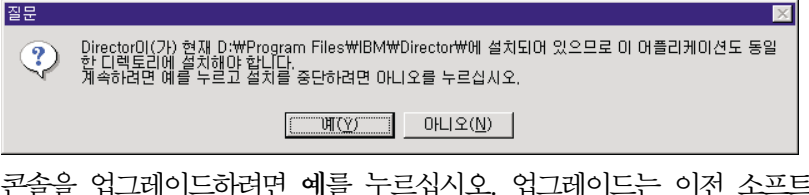

콘솔을 업그레이드하려면 <mark>예</mark>를 누르십시오. 업그레이드는 이전 소프트웨 어를 업그레이드하고, 불필요한 파일과 디렉토리를 제거하며, 새로운 콘 솔 구성 요소를 설치합니다.

컴퓨터를 지금 재시작하거나 나중에 재시작하십시오. <mark>지금 재시작</mark>을 선택 하면 시스템이 종료되고 즉시 재시작됩니다. 나<mark>중에 재시작</mark>을 선택하면 UM Services 설치 프로그램이 종료됩니다. 그러나 Netfinity Director를 사용하려면 시스템을 재시작하고 로그인해야 합니다.

# <span id="page-26-0"></span> $\blacksquare$ Netfinity Director 클라이언트

선택한 시스템에 대한 Netfinity Director 클라이언트를 하려면 다음을 수 행하십시오.

1. 환영 및 일반 사용자 사용권 계약 창이 나타나고, 설치 프로그램은 Netfinity Director 클라이언트의 이전 버전을 검사하며, 다음의 프롬 프트가 나타납니다.

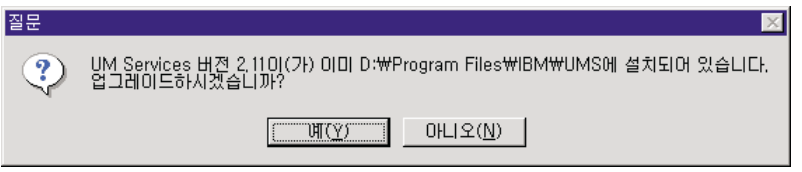

예를 눌러 시작하십시오.

2. 설치 프로그램은 설치된 UM Services 클라이언트의 이전 버전에서 클라이언트 구성 요소를 검사합니다. 현재 설치 창이 열립니다.

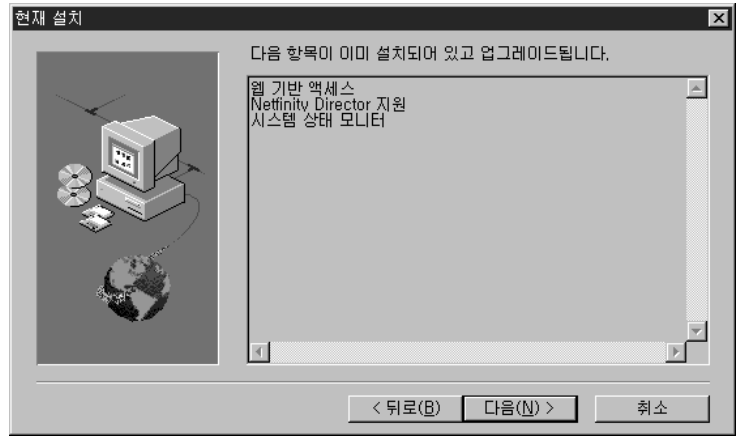

- <mark>주:</mark> 설치 프로그램은 UM Services 버전 2.11에서 설치된 다음 구성 요소는 업그레이드하지 않습니다.
	- LANDesk Management Suite 통합
	- Tivoli Management 에이전트

UM Services 클라이언트, 버전 2.12는 이들 구성 요소의 새 버 전을 제공합니다. 새 버전을 설치하려면, 먼저 이전의 UM Services 클라이언트를 설치 제거해야 합니다.

설치 프로그램은 이 창에 나열되어 있는 클라이언트 구성 요소를 업 그레이드합니다. 다음을 눌러 계속하십시오.

3. 업그레이드하기 위한 추가 구성 요소 창이 열립니다.

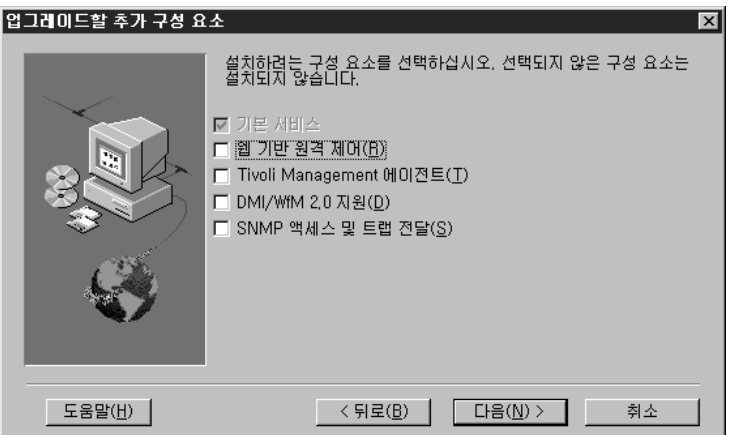

업그레이드된 UM Services 클라이언트의 구성 요소에 추가할 구성 요소를 선택하십시오. 다음을 눌러 계속하십시오.

- 4. 추가한 구성 요소에 따라, 프로그램은 추가 응답을 위한 프롬프트를 표시합니다. 이 프롬프트에 대한 자세한 정보는 [13](#page-20-0) 페이지의 『[Netfinity Director](#page-20-0)용 UM Services 클라이언트 설치』를 참조하십 시오.
- 5. UM Services 아이콘을 추가하기 위한 프롬프트가 나타납니다. 이전 버전의 아이콘이 있을 때, **아니오**를 누르면 이 아이콘을 제거하지 않 습니다. <mark>예</mark>를 누르면 이전에 설치된 아이콘에 아이콘을 추가하지 않 습니다.
- 6. 프로그램이 이제 기존 구성 요소를 하고 선택된 새 구성 요소를 설 치합니다. 컴퓨터를 지금 재시작하거나 나중에 재시작하십시오. 지금 재시작을 선택하면 시스템이 종료되고 즉시 재시작됩니다. <mark>나중에</mark> 재

시작을 선택하면, UM Services 프로그램이 닫혀집니다.그러나 Netfinity Director를 사용하려면 시스템을 재시작하고 로그인해야 합 니다.

# <span id="page-28-0"></span>지원되는 운영 체제에서 UM Services <del>클</del>라이언트 설치

Netfinity Director는 고차원적인 통합 워크그룹 하드웨어 관리자로서, 사 용자가 Netfinity Director 클라이언트를 사용하여 각기 다른 환경을 관 리할 수 있도록 해줍니다.

Microsoft Windows 시스템에 Netfinity Director 설치의 일부로 클라 이언트를 설치할 수 있습니다. Netfinity Director에 의해 관리되는 OS/2, Netware 및 SCO UnixWare 시스템의 경우에는 *Netfinity Director의* UM Services CD-ROM을 사용하여 클라이언트를 설치하십시오.

# **지원 운영 체제**

지원 운영 체제 및 버전은 다음과 같습니다.

- OS/2 3.0 및 4.0(서비스 팩 5 및 eBusiness용 Warp Server)
- NetWare 4.1 또는 NetWare 4.11(서비스 팩 5 이상), NetWare 5.0(서비스 팩 1 이상)
- SCO UnixWare 7.1(SCO UnixWare Patch ptf7441a) 또는 SCO UnixWare 7.1.1
- Microsoft Windows 95, Windows 98, Windows NT 4.0 (Workstation 또는 Server) 및 Windows 2000 Professional 및 Server

# $\bullet$  S/2용 Netfinity Director 클라이언트의 유인 설치

eBusiness 시스템용 OS/2 3.0, 4.0 또는 Warp Server에서 Netfinity Director 클라이언트 소프트웨어를 설치하려면,

- 1. 시스템의 CD-ROM 드라이브에 Netfinity Director의 UM Services CD-ROM을 삽입하십시오.
- 2. 디렉토리를 x:\os2 하위 디렉토리로 변경하십시오. 여기서, x:는 CD-ROM 드라이브의 드라이브 문자입니다.
- 3. setup.cmd를 실행하여 설치 유틸리티를 시작하십시오.
- 4. Netfinity Director 클라이언트 파일의 기본 위치가 설치할 디렉토 리 필드에 표시됩니다. 파일을 다른 위치로 옮기지 않았으면 기본값

을 사용하십시오. 그렇지 않은 경우에는 클라이언트 파일이 있는 드 라이브 문자와 파일 경로 위치를 입력하십시오. 하위 디렉토리인 **\SwPkInst**가 자동으로 선택된 디렉토리에서 작성됩니다. 여기서 소 프트웨어 분배 패키지는 설치용 시스템에 위치하게 됩니다.

- 5. 클라이언트 파일용 기본 목표 위치는 c:\TivoliWg\ 입니다. 파일을 다른 위치에 설치하려면 기본 드라이브 및 파일 경로를 대체 위치 로 변경하십시오.
- 6. 원격 위치에서 로컬 시스템의 데스크탑을 제어하려면 <mark>클라이언트 원</mark> 격 <mark>제어 옵</mark>션을 선택하십시오. 자세한 사항은 Tivoli IT Director 절 인 "워격 제어"를 참조하십시오.
- 7. 설치를 선택하십시오. 파일이 지정한 디렉토리로 복사됩니다. <mark>취소</mark>를 눌러 언제라도 설치를 취소할 수 있습니다.
- 8. 네<mark>트워크 드라이버 구성</mark> 대화상자가 표시됩니다. 시스템명 필드에 시 스템용 이름을 입력하십시오. Netfinity Director 관리자는 이 이름 을 사용하여 네트워크상에서 해당 시스템을 식별합니다.
- 9. 관리 대상 시스템이 Netfinity Director 관리 서버와 통신하기 위해 사용가능한 네트워크 드라이버 중 하나를 누르십시오. NetBIOS를 선택하면 기본 네트워크 주소가 지정됩니다. 이 주소를 변경할 수는 있으나 지정된 이름의 길이가 1에서 12자 사이인지, 네트워크에서 고유한지 확인해야 합니다. 그렇지 않은 경우, 관리 대상 시스템이 제대로 시작될 수 없습니다. 이 주소는 대소문자를 구분합니다.
- 10. 드라이버 사용을 선택하여 시스템이 시작될 때 네트워크 드라이버가 활성화되도록 하십시오. 시스템에서 사용할 수 있는 네트워크 드<mark>라</mark> 이버가 여러 개인 경우, 여기서 다른 드라이버를 선택한 다음 이 대 화상자의 단계를 반복할 수 있습니다.
- 11. 네트워크 시간초과 값은 Netfinity Director 관리 서버가 응답이 없 을 때 이 시스템과 통신을 구축하기 위해 시도하는 초 수를 지정합 니다. 기본 설정을 그대로 사용해도 됩니다.
- 12. 원격 제어를 위한 사용자 권한 필요 옵션은 원격 사용자가 로컬 사 용자의 허가없이 로컬 시스템을 액세스하고 제어할 수 있는지를 지 정할 수 있도록 합니다. 이 옵션이 사용가능한 상태에서 Netfinity Director 관리자가 로컬 시스템에 대한 원격 액세스를 시도한 경우, 로컬 시스템에 메시지 창이 표시되며 원격 사용자가 원격 제어 액 세스를 시도하고 있다는 내용이 표시됩니다. 그런 다음 사용자가 액

세스 허용 여부를 결정할 수 있습니다. 이 서비스 사용에 관한 자 세한 사항은 Tivoli IT Director 절인 "원격 제어"를 참조하십시오.

- <span id="page-30-0"></span>13. 완료하였으면 확인을 눌러 설정을 저장하십시오.
- 14. 설치 유틸리티가 config.sys 및 startup.cmd 파일에 대해 반드시 변경해야 할 사항을 표시합니다. 설치 유틸리티가 자동으로 해당 파 일의 구성 항목을 포함하도록 하려면 예를 선택하십시오. 또는 config.new 및 startup.new에서 변경 사항을 저장하려면 아니오를 선택하십시오.
	- **:** Netfinity Director   서는 변경 사항이 반드시 config.sys 및 startup.cmd에 포함 되어야 합니다. <mark>아니오</mark>를 선택한 경우에는 항목을 수동으로 추 가해야 합니다.
- 15. 설정을 완료하였으면 확인을 눌러 설정을 저장하십시오.

# $\bullet$  S/2용 Netfinity Director 클라이언트의 무인 설치

Netfinity Director는 무인 설치, 즉 설치 프로세스 동안 다양한 메시지 에 응답하기 위해 설치 장소에 있을 필요가 없는 그러한 설치 방법을 지 원합니다. 대신 응답 파일이 자동으로 판독되며 설치가 정상적으로 진행 됩니다.

OS/2용 무인 설치에 필요한 응답 파일은 OS/2 언어 하위 디렉토리에 포 함되어 있습니다. 예를 들어, 영문 응답 파일의 예제인 DirServ.rsp는  $x$ :**\win32\install\files\NfD\Agent\OS2\en\** 하위 디렉토리에 있습니다. 여 기서, x:는 CD-ROM의 드라이브 문자입니다.

응답 파일 내의 구성 요소는 첫 번째 열에서 세미콜론으로 시작합니다. 모든 항목을 변경할 수 있습니다. 응답 파일에는 각 항목의 사용에 관한 자세한 설명이 포함되어 있습니다.

OS/2 클라이언트의 무인 설치를 시작하려면 다음과 같이 하십시오.

- 1. 응답 파일 예제(DirAgent.rsp)를 복사하고 수정하십시오.
- 2. 디렉토리를 x:\win32\install\files\NfD\Agent\OS2 하위 디렉토리로 변경하십시오. 여기서, x:는 CD-ROM 드라이브의 드라이브 문자<mark>입</mark> 니다
- 3. setup.cmd를 실행하여 설치 유틸리티를 시작하십시오.

<mark>install.exe /R:</mark>*filename*(여기서, *filename*은 응답 파일의 전체 경로 입니다.)

# <span id="page-31-0"></span> $R$  Netware용 Netfinity Director 클라이언트 무인 설치

**-:**

- 1. Netfinity Manager를 실행하고 있는 Netware 시스템에 Netfinity Director 클라이언트를 설치하지 마십시오. Netfinity Manager는 Autoexec.ref 외에서 설명됩니다.
- 2. Netfinity Director 클라이언트는 NetWare 4.10, 4.11 및 5.0에서만 지원됩니다.
- 3. Netfinity Director 클라이언트용 클라이언트 시스템은 현재 Novell NetWare 서버에 로그인한 상태여야 합니다.

Novell NetWare 시스템에서 Netfinity Director 클라이언트 소프트웨어 를 설치하려면,

- 1. 시스템의 CD-ROM 드라이브에 UM Services를 동반한 Netfinity **Director CD-ROM을 삽입하십시오.**
- 2. 디렉토리를 x:**\Netware** 하위 디렉토리로 변경하십시오. 여기서, x:는 CD-ROM 드라이브의 드라이브 문자입니다.
- 3. **setup.bat**를 실행하십시오.
- 4. 목표인 Novell 서버의 sys volume에 매핑된 적절한 드라이브를 선 택하십시오.
- 5. 클라이언트 파일의 목표 위치는 \tivoliwg 디렉토리입니다.
- 6. 필요한 파일을 복사하고 Autoexec.ncf 파일에 다음 행을 추가합니다.

```
;********Tivoliwg IT Director Agent*********
Search add sys:tivoliwg
load twgipc
;********Tivoliwg IT Director Agent*********
```
- 7. 이 응용 프로그램을 사용하기 전에, 사용자가 수행해야 하는 여러가 지 수동 타스크가 나열된 마지막 창이 표시됩니다.
	- $\blacksquare$  다음을 입력하십시오.

#### **Search add sys:tivoliwg**

■ twgipc를 로드하여 클라이언트를 시작하십시오.

- twgipccf를 로드하여 Netfinity Director 클라이언트를 구성하십 시오.
- 8. 설치가 완료되었습니다. 다음 Novell 서버 부팅 시에는 클라이언트가 자동으로 실행됩니다.

# <span id="page-32-0"></span> $\textsf{SCO}\textsf{ UnixW}$ are용 Netfinity Director 클라이언트 설치

*UM Services를 동반한 Netfinity Director의 CD-ROM의 \docs 디렉토* 리의 SCOAGENT.TXT 파일에 전체 설치 지침이 들어있습니다.

# **Netfinity Director -**

주: Netfinity Director를 제거하기 전에 UM Server Extensions이 설 치되어 있으면 먼저 확장 도구를 설치 취소해야 합니다. UM Server Extensions에 관한 사항은 *UM Server Extensions Use's Guide*를 참조하십시오.

Netfinity Director 제거 방법

- 1. 시작 → 설정 → 제어판 → 프로그램 추가/제거를 누르십시오. 그런 다 음 Netfinity Director를 선택하십시오.
- 2. 시스템에서 계속 진행하기 전에 Netfinity Director를 닫아야 한다는 메시지가 표시됩니다.
- 3. 시스템에 구성 자료 및 데이터베이스 내용을 삭제하기를 원하는지 확 인하는 메시지가 표시됩니다. 설치 취소 프로그램이 자동으로 시작되고 프로세스가 종료되면 종료 를 알리는 메시지가 표시됩니다.
- 4. 지금 컴퓨터를 재시작하거나 나중에 재시작하십시오. <mark>지금 재시작</mark>을 선택하면 시스템이 종료되고 즉시 재시작됩니다.

# <span id="page-34-0"></span>색인

**-** 계정정보 창 10 기본 서비스[, Netfinity Director 5](#page-12-0)

**-** 네트워크 드라이버 구성 창 12 네트워크 드라이버, 구성 12

#### 워크그룹 설치/엔터프라이즈 통합 [17](#page-24-0) 워크그룹/엔터프라이즈 통합 [17](#page-24-0) 웹 기반 액세스 5웹 기반 원격 제어 6

**-**지원되는 클라이언트에서 [Netfinity Director](#page-28-0) 에이 전트 설치 [21](#page-28-0)

**-** 데이터베이스, 선택 [11](#page-18-0)

# $[$ 사]

사용권 키, 서버 9 사용자 [ID,](#page-15-0) 설정 - 8[, 15](#page-22-0) 서버 파일 기본 서비스 5 설치 4 서버, 사용권 키[, 9](#page-16-0) 시스템 상태 모니터 6

 **-**하드웨어 요구조건[, Netfinity Director](#page-9-0) 관리 서버 [2](#page-9-0) 하드웨어 요구조건[, Netfinity Director](#page-9-0) 콘솔 2 하드웨어 요구조건[, UM Services](#page-9-0) 클라이언트 2

# **-**

암호, 설정 8, 15에이전트 소프트웨어 지원되는클라이언트에서 설치 21 [Netware](#page-31-0)에 설치 24 [OS/2](#page-28-0)에 설치 21

**D**

**-**

콘솔 파일, 설치 [13](#page-20-0) 클라이언트파일, 설치 13

클라이언트[, NFD](#page-28-0) 에이전트 설치 21

[Director](#page-18-0) 데이터베이스 구성 창 11 [DMI](#page-14-0) 지원 7

> ᅺ <u>ף </u>

# **L**

[LANDesk Management Suite](#page-13-0) 통합 6

# **N**

[Netfinity Director](#page-8-0) 관리 서버, 지원되는 시스템 1 [Netfinity Director](#page-12-0) 기본 서비스 5 Netfinity Director 설치 서버 4서버 파일 4 콘솔 [13](#page-20-0) 콘솔 파일 [13](#page-20-0) 클라이언트 [13](#page-20-0) 클라이언트파일 13 [Netfinity Director](#page-25-0) 설치 취소 1[8, 25](#page-32-0) [Netfinity Director](#page-8-0) 콘솔, 지원되는 시스템 1 [Netware](#page-31-0)에 에이전트 소프트웨어 설치 24

# **O**

OS/2에 에이전트 소프트웨어 설치 무인 설치 - [23](#page-30-0) 유인 설치 21

# **S**

 $SNMP$  액세스 및 트랩 전달 6

# **T**

[Tivoli Management](#page-13-0) 에이전트 6

# **U**

[UM Services](#page-9-0) 클라이언트, 지원되는 시스템 2

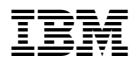

부품 번호: CT7AJKO

Printed in Singapore

CT7AJKO

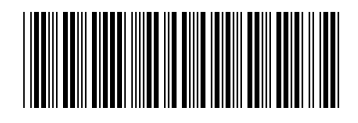